## クリップオーガナイザーは(Office2023 年から廃止された) 代わりとしてオンライン画像から使えるようになりました。

Word を起動する→『挿入』タブから『画像』をクリックしま す→サブメニューから『オンライン画像』をクリックします。

示されます

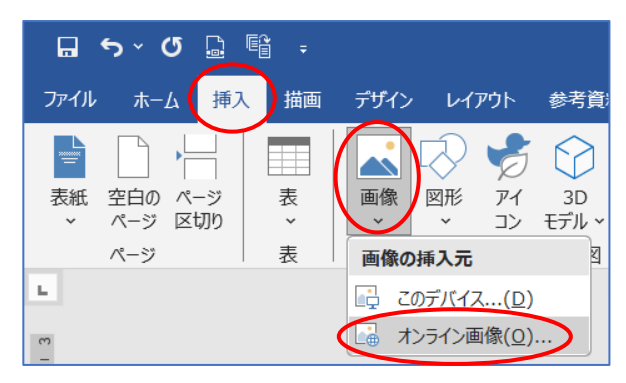

【オンライン画像】のダイアログが開きます→「飛行機·動物·リンゴ等」をクリックすると関連した画像が表

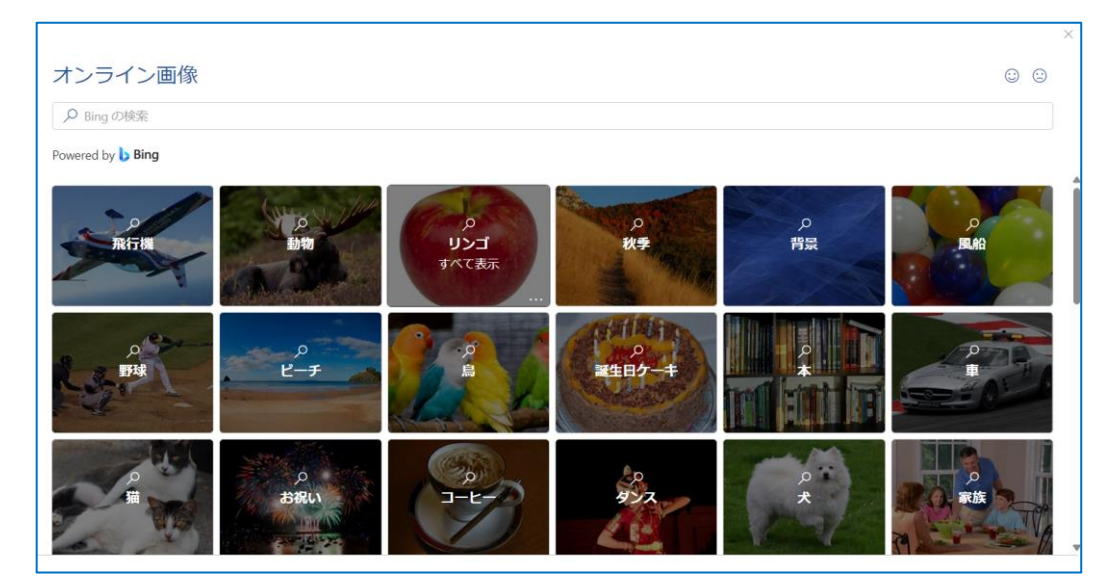

例えば【動物】をクリックしてみました→猫の画像を選択して『挿入』をクリックしてみました→Word 画面に 選択した猫の画像を挿入されています。

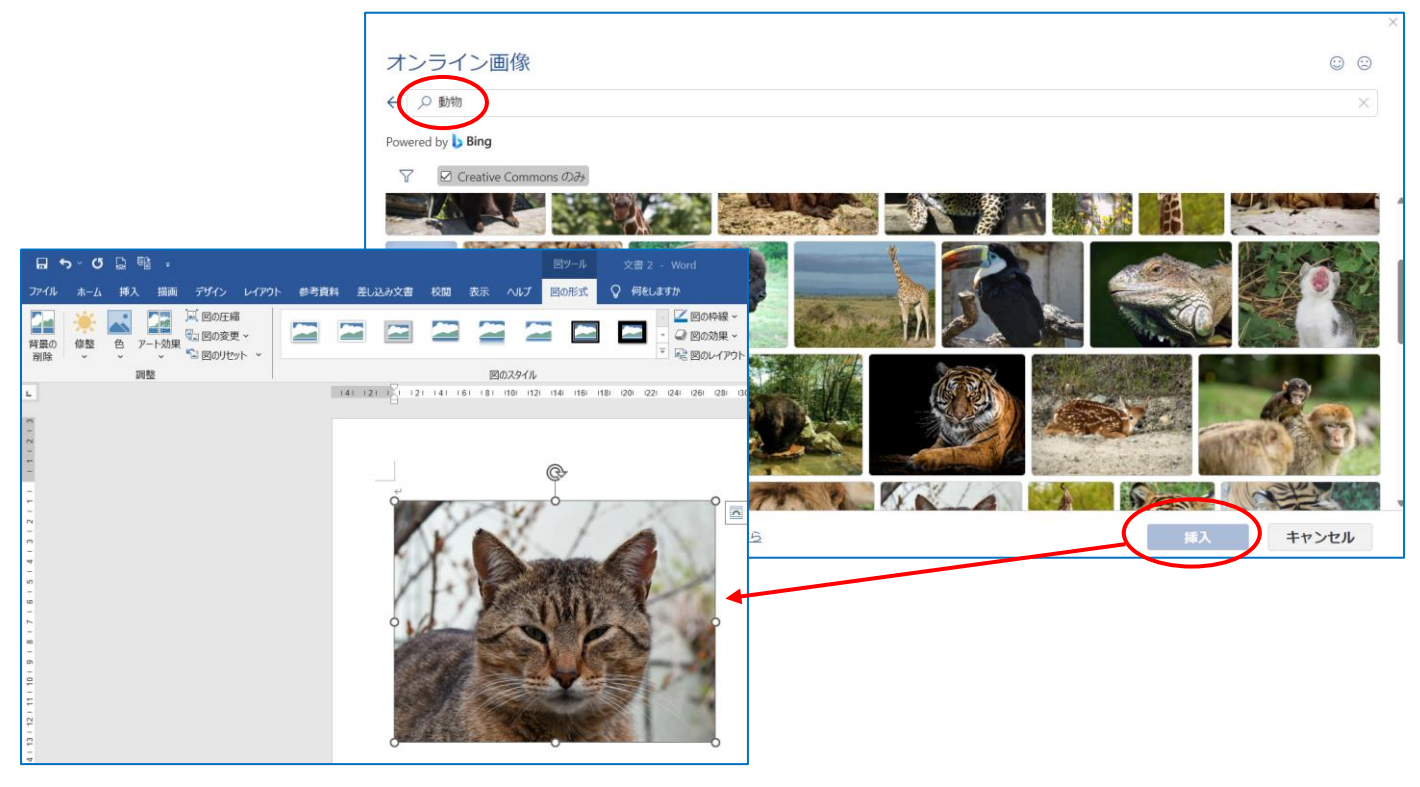

【オンライン画像】ダイアログの検索部分に『クリ スマスイラスト』と入力してみました。

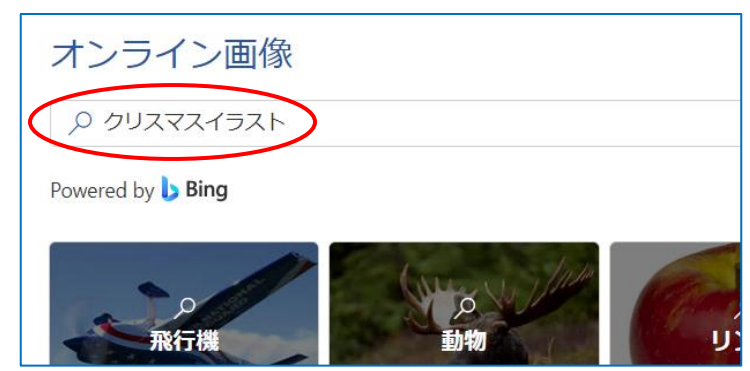

クリスマスイラストが多数表示されました→イラストを選択して 挿入』をクリックしましょう 右側のスクロールを使うとたくさん出てきますよ \

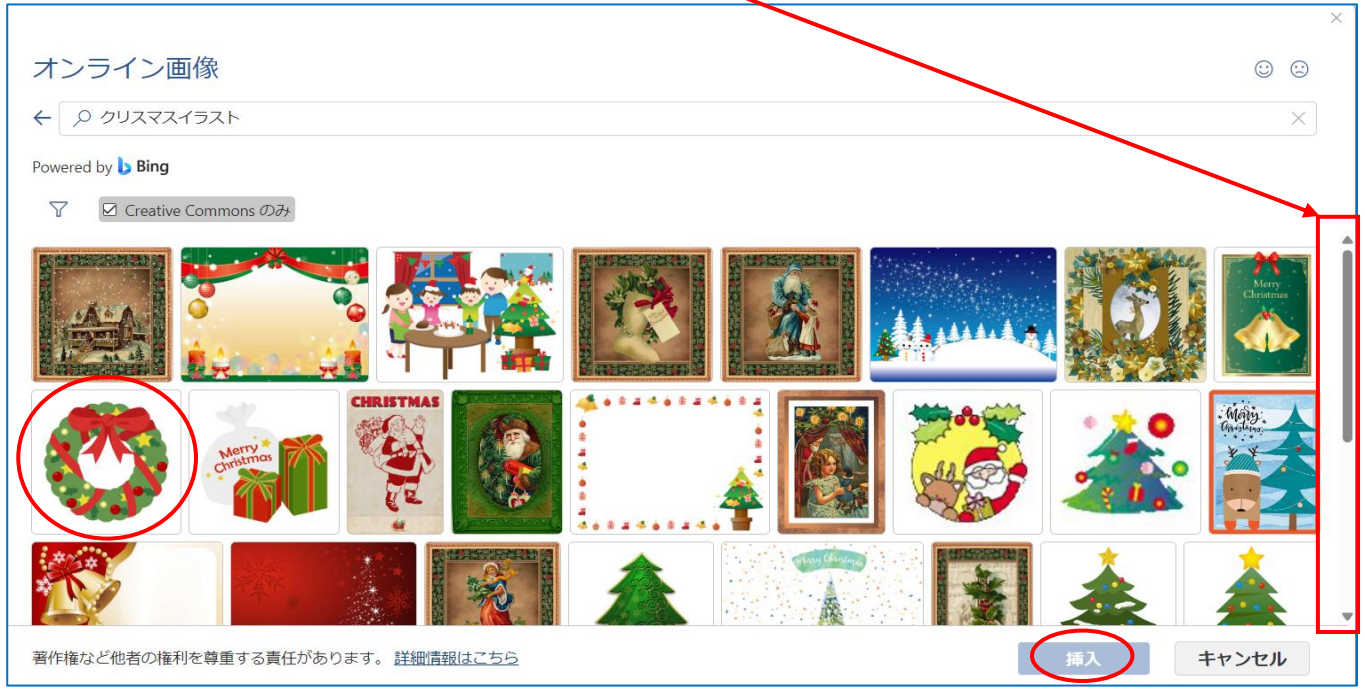

Word 画面にクリスマスイラストが挿入されました

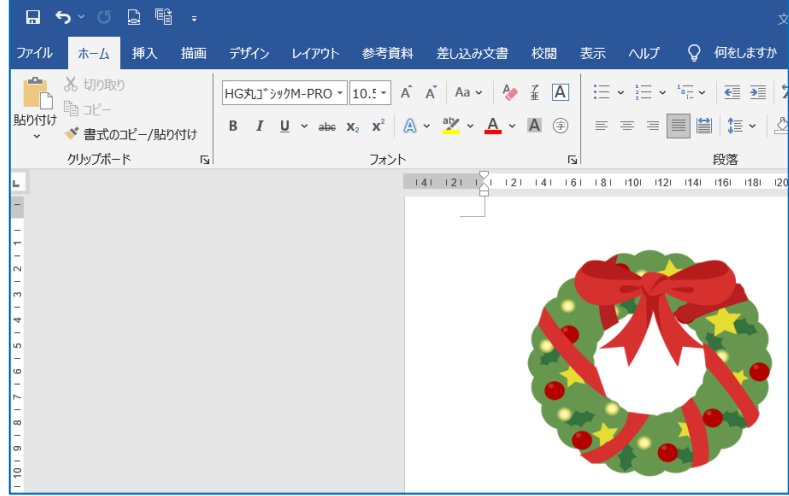